# **New Hire Enrollment Instructions**

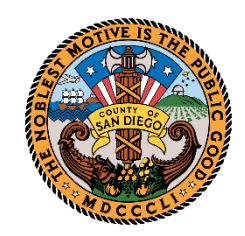

## **NEW HIRE ENROLLMENT INSTRUCTIONS**

#### **Enrolling in Benefits**

The benefit choices you make will be effective until December 31. After your New Hire enrollment period ends, you may only make changes during the plan year due to a qualifying life event within 60 days of the event or during Open Enrollment typically held in October.

**To initiate your benefit enrollment changes in PeopleSoft eBenefits, go to the Main Menu >Self Service >Benefits >Benefits Enrollment.** Click the "Select" button to open the benefits enrollment screen.

# **Benefits Enrollment**

#### **Ben E Fits**

After your initial enrollment, the only time you may change your benefit choices is during open en rollment or a qualified family status change.

The Information icon provides you with additional information about your enrollment. The Select button next to an event means it is currently open for enrollment. To begin your enrollment, dick Select.

Note: Some events may be temporarily closed until you have completed enrollment for a prior event.

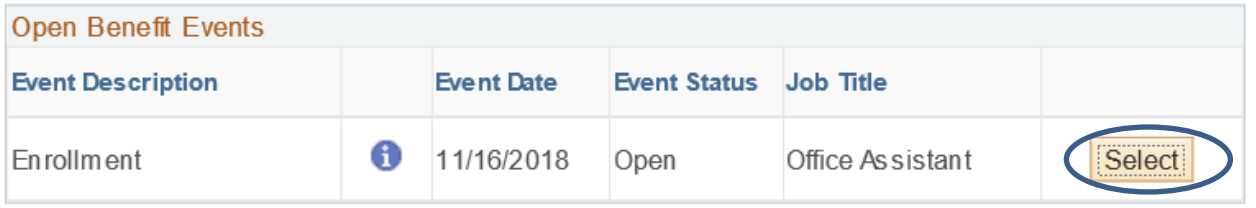

Once you click Select, it will take a few seconds for your benefits enrollment information to load.

Your plan choices will vary depending on your benefit program. An "Edit" button will appear to the right of the benefit plan. Click the "Edit" button for each plan you want to change or enroll in. Follow the instructions on the screen to complete your changes and return to the Benefit Enrollment Summary page.

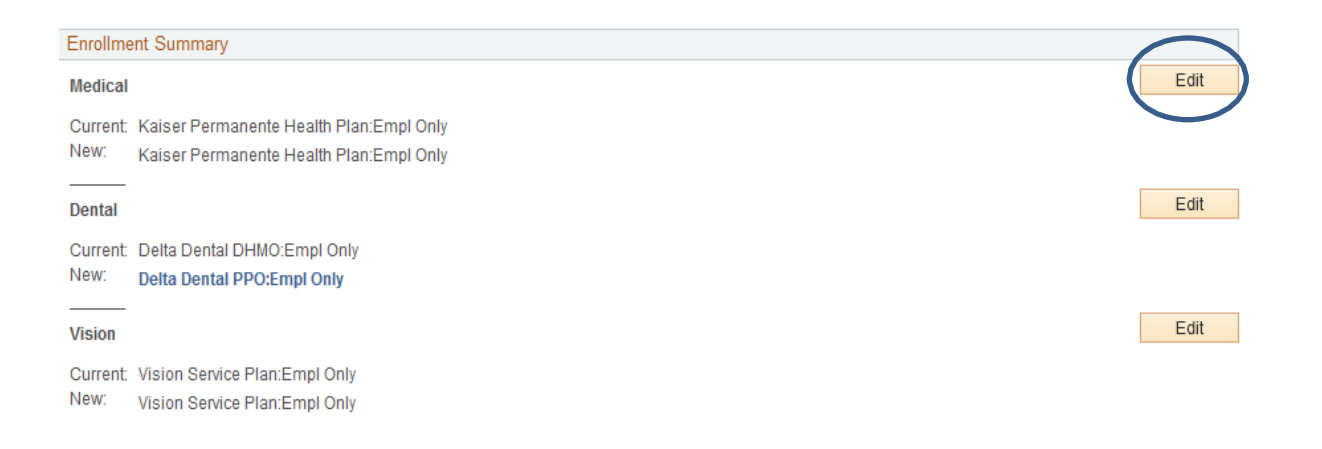

## **MEDICAL PLAN**

After clicking "Edit", choose your medical or waiver election by clicking on the radio button next to the plan.

Tip! Medical plan information is available on the **[Employee](https://www.sandiegocounty.gov/content/sdc/hr/EmployeeBenefits.html) Benefits Website**.

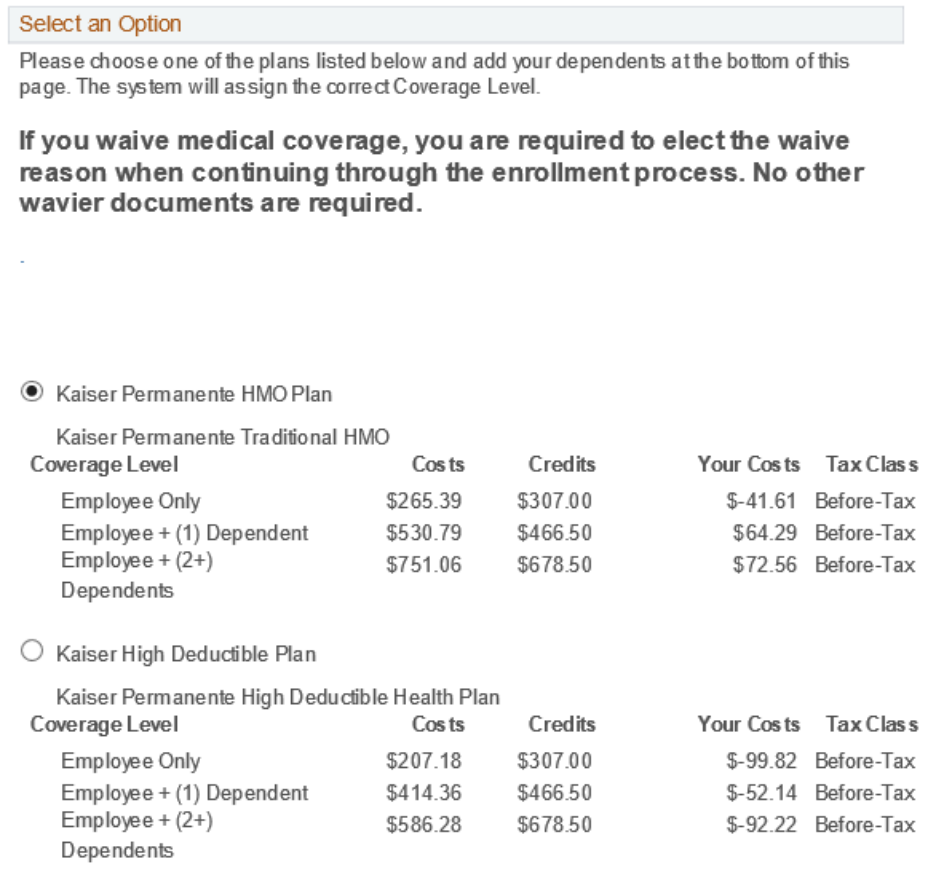

#### If you want to waive the County's insurance, you will be given the option at the bottom of the page.

 $\bigcirc$  Waive - Individual Plan

I am covered under an individual medical plan outside the County (TRICARE, Medicare/Medi-Cal, Covered CA, Individual Plan or I decline coverage for reasons other than listed below. I understand my excess flex credits may be forfeited.)

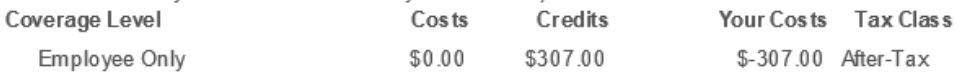

O Waive - Enrolled in HD Plan

I am covered under a High deductible plan (either under my Spouse's County High Deductible Plan or a High Deductible Plan outside the County) I understand my excess flex credits maybe directed to a Health Savings Account (HSA).

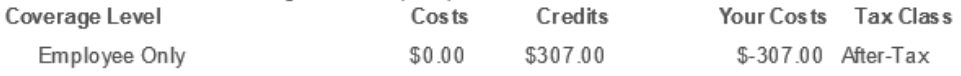

 $\bigcirc$  Waive - I am covered under a Group Medical Plan provided by another employer or my spouse's plan.

#### Once you select your waive option, you will need to confirm the reason you are waiving.

**Waiver Form** 

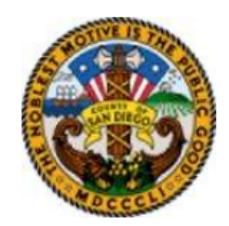

On behalf of myself and my eligible dependents (if any), I waive the option to enroll in the County of San Diego's Group Health Care insurance for the following reason:

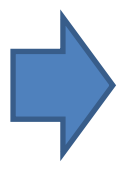

○ I am covered under Medicare or Medi-Cal

○ I am covered under a Veterans or Tri-Care coverage

I am covered under an individual policy purchased through Covered CA or through other means that is not a High Deductible Health Plan or a Group health plan or I decline coverage for other reasons.

I understand that my elections will determine how excess Flex Credits will be distributed among the Flexible Spending Accounts, Health Reimburs ement Account, and/or Health Savings Account according to IRS rules and regulations.

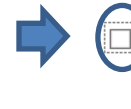

.<br>certify that the above information is true. I certify that I have been given the opportunity to participate in a County sponsored medical plan. I understand all of the above information, and I wish to decline/terminate the medical benefits provided to me by the County of San Diego

Return

## Agree to the Arbitration language (even if waiving) by selecting "OK".

By clicking the OK button below, I understand that this action will serve as my electronic signature of agreement to the conditions provided in the Health Plan Arbitration Agreement (above) and that by law this electronic signature will have the same effect as a signature on a paper form. Note: If you do not wish to accept the arbitration agreement above you must click on the **Cancel** button below to go back to the plan selection screen and make a new Health Plan selection.

#### **Your Choice**

You have chosen to Waive coverage.

#### **Notes**

Deductions and/or Credits for this choice will start with the first pay period that includes deductions on your paycheck.

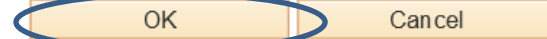

Click OK to store your choices.

Click Cancel to go back and change your choices.

# **ADDING A NEW DEPENDENT OR A DOMESTIC PARTNER TO YOUR PLANS**

Adding a Domestic Partner

If you would like to adda new **Domestic Partner**, you will need to submit a Domestic Partner Affidavit or your Registered Domestic Partner Certificate to the Benefits Division by email to the New Hire Administrator or to [DHRBENEFITS.FGG@sdcounty.ca.gov](mailto:DHRBENEFITS.FGG@sdcounty.ca.gov) or through Document Upload. Please indicate that you are a New Hire

• Once your record is updated by the Benefits Division, you will be able to enroll your Domestic Partner.

Adding a Dependent

If you need to add a new dependent that is not a Domestic Partner, click on the "Add/Review Dependent" button.

Reminder! If adding dependents on to your plan, the appropriate documentation to verify your relationship (marriage or birth certificate, etc.) is required by uploading your document into the system.

### **Add/Review Dependents**

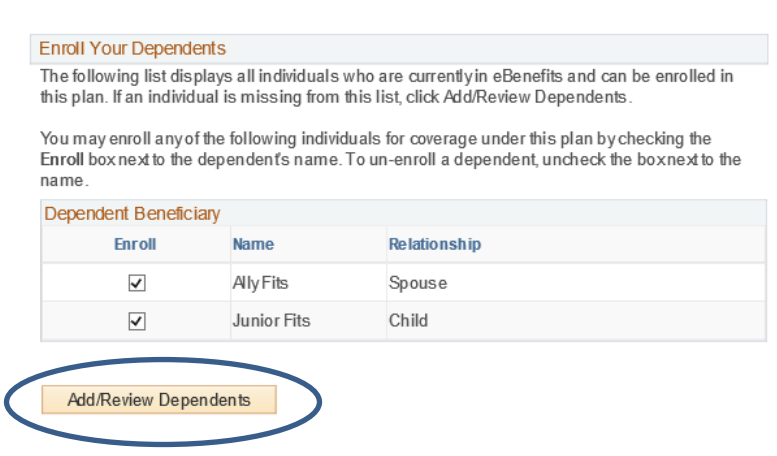

Tip! When adding new dependents, be sure to have their Date of Birth and Social Security Number available

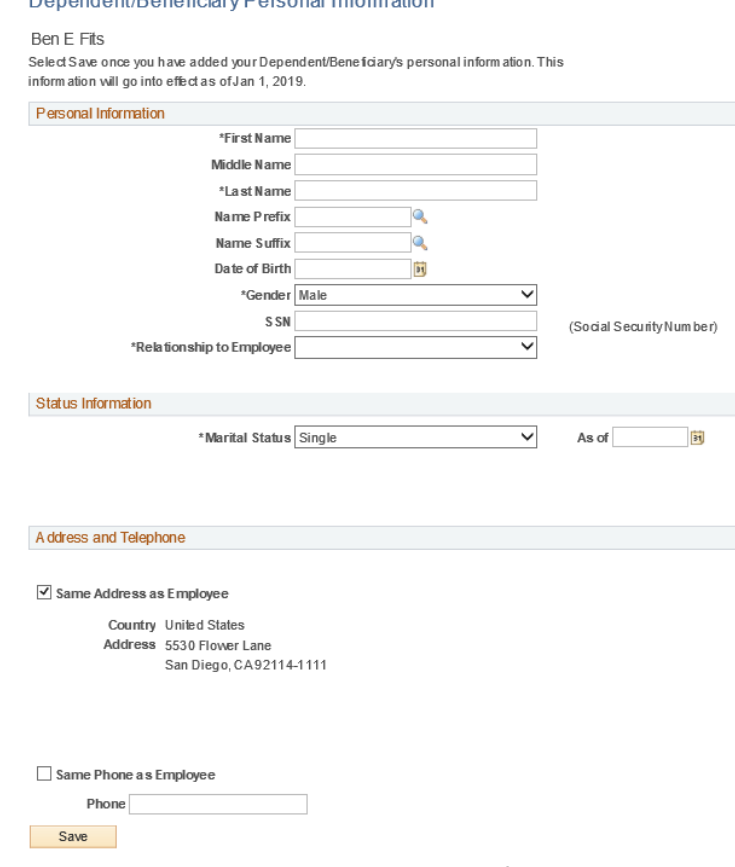

Select "Save" once you have added your Dependent Personal Information.

Dependent Repetition (Remarel Information

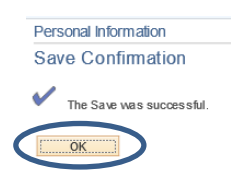

Click "OK" and a summary screen will appear. Repeat the same process to add more dependents. When you have completed this section, clickon "Return to Event Selection".

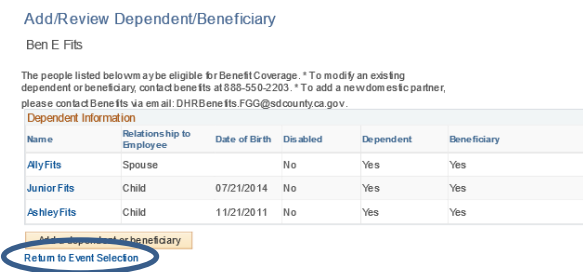

Scroll down and you will see the updated list of eligible dependents. Check the box next to the names of the dependents you wish to enroll in the plan. Click "Continue"

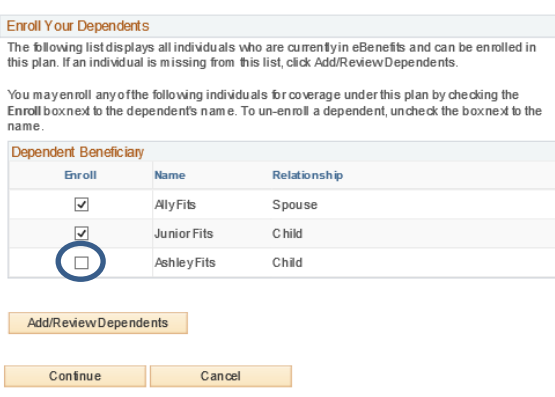

Click "Continue" to save your selection, or "Cancel" to make changes.

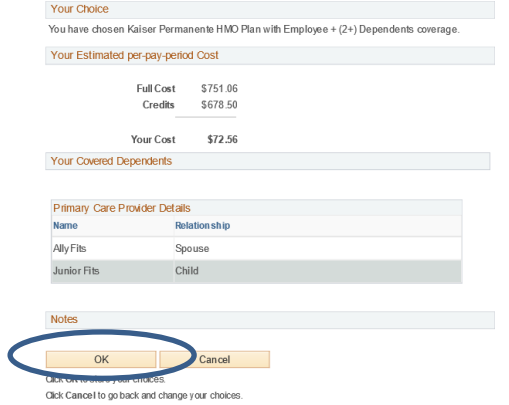

# **Repeat this process for all of your elections.**

## **LIFE INSURANCES**

County of San Diego employees are provided a Basic Life Insurance policy, a Basic Accidental Death & Dismemberment (AD&D) policy and a \$2,000 Dependent Life Policy. You will also be given the opportunityto purchase Supplemental Life Insurance (subject to Medical History review) and Supplemental AD&D.

While you do not need to elect the Basic coverages (they are County paid), you will need to designate beneficiaries at www.metlife.com/mybenefits.

## **FLEX SPENDING DEPENDENT CARE (DCFSA)**

The following illustrates the steps after clicking "Edit" for the Flex Spending DependentCare

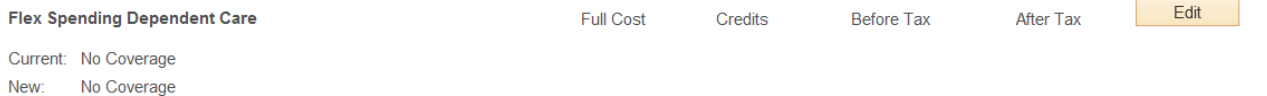

Once you click "Edit", select the option "Flex Spending Dependent Care" or to go back, select "No, I do not want to enroll" and "Continue".

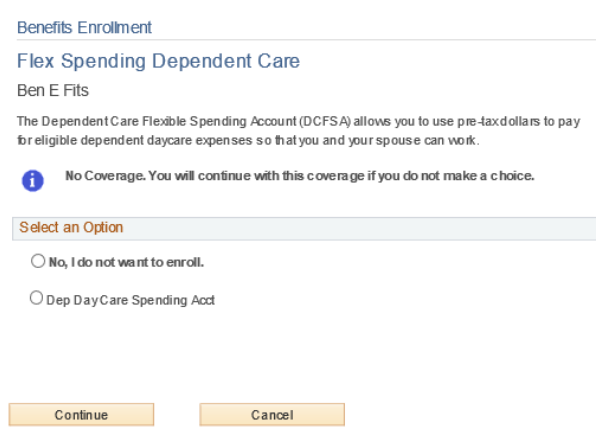

You will need to enter the amount you wish to allocate for the year in the "Annual Pledge" box, then click "Continue" or "Cancel".

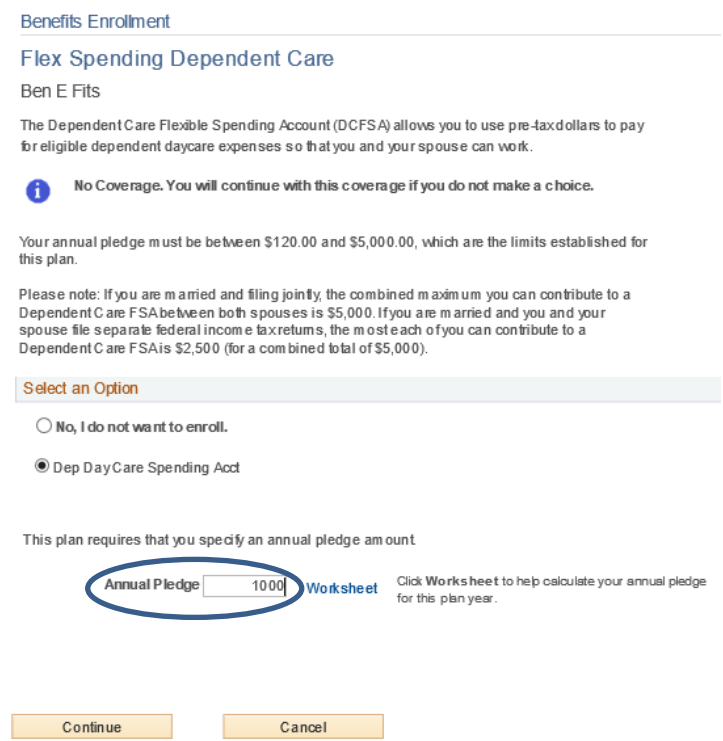

A confirmation page will appear summarizing your elections. Click "OK" to save your choices, or "Cancel" to make changes.

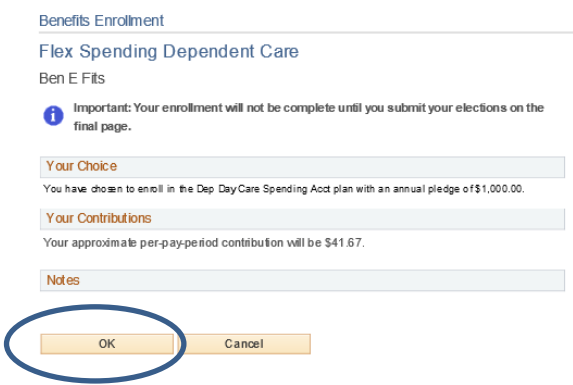

## **COMPLETING YOUR ENROLLMENT**

Once you have completed and are satisfied with your elections, please click on "Next" at the bottom of the benefits enrollment page.

This table summarizes estimated costs per pay period for your new benefit choices. (The "Employer" column displays the amount the County is contributing to subsidize the cost of your benefits.)

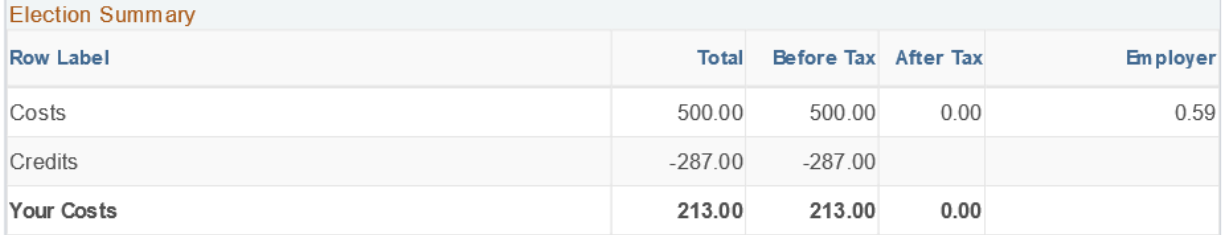

If you have elected to contribute money into your Health Care Flexible Spending Account (HCFSA), please note that the amount listed under 'Your Costs' may not be correct. Any amount that you have elected to contribute to your HCFSA is out-of-pocket. As required by the IRS, any excess flex credits will be deposited into a new, Health Reimbursement Account (HRA) or Health Savings Account (HSA) depending on which Medical Plan you have chosen.

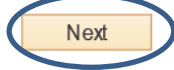

Select "Next" to authorize your elections.

#### **Benefits Enrollment**

## **Submit Benefit Choices**

You have almost completed your enrollment. If you have no further changes, click Submit at the bottom of this page to finalize your benefit choices.

By selecting Next your elections will be submitted and you will be taken to a summary page to review your elections.

Click Cancel if you are not ready to submit your choices and wish to return to the Benefits Enrollment screen.

Do not submit your benefit choices until you have completed your enrollment. You may store your choices on each page and return to the Enrollment Summary as many times as you'd like up until your en rollment deadline. However, once you click Submit your benefit choices will be sent to the Benefits Department for processing.

Once the open enrollment period ends, you will not be able to make any further benefit changes until the next Open Enrollment period unless you have a qualified family status change.

#### **Authorize Elections**

By submitting your benefit choices you are authorizing the County to take deductions from your paycheck to pay for your benefit costs. You are also authorizing Employee Benefits to send necessary personal information to your selected providers to initiate and support your benefit elections.

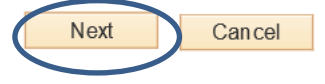

Click Cancel if you are not ready to submit your choices and wish to return to the Enrollment Summary.

You should now see your total Flex Credits, plan election costs, and out-of-pocket costs. Click "Print" if you do not have any changes.

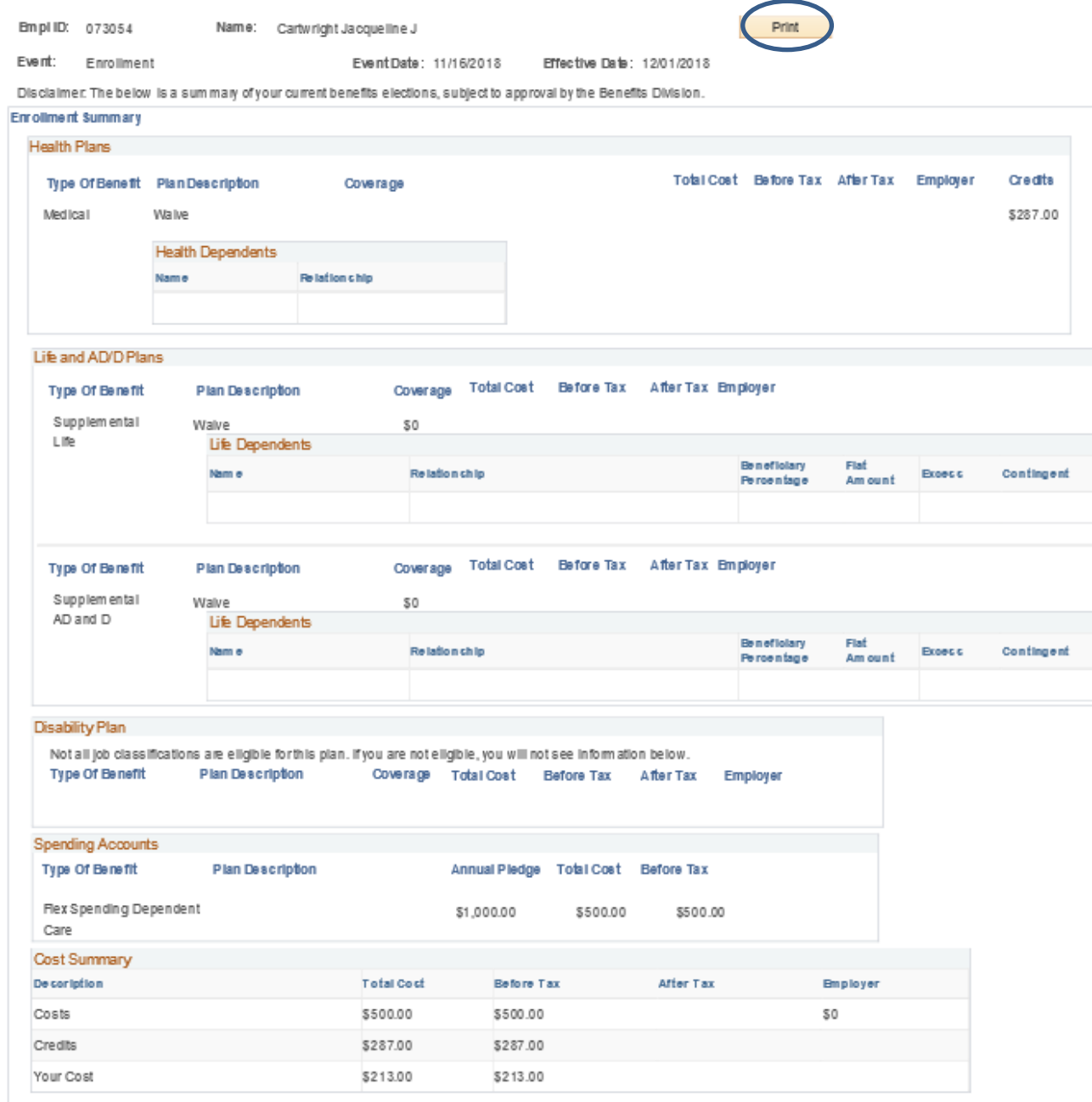

NOTE: Any Flex Credits remaining after the cost of your benefitelections are applied, except the Health Care FSA, will be allocated according to IRS regulations based on your medical plan election. Employees covered under any High Deductible<br>Medical Planw III have excess credits addsd to the Health Savings Account (HSA) up to the IRS limit. E (HRA) up to the IRS limit, unless allocated to a Dependent Day Care Account. Employees who walve and are enrolled in an indvídual Medical plan (Tricare, Medicare, CA Exchange or other Individual plan) will have a maximum of \$500 in annual excess flex credits allocated to the Health Care FSA per IRS regulations. The excess credit amount will be determined<br>when your elections are finalized by the Benefits Division. Once your elections are finalized, your cont the Health Care FSA may differ from the amounts indicated on this Enrollment Summary because excess flex credits are not reflected on this statement. Return to the CoSD Enrollment Summary page in Mid-November (Main Menu > Self Service ><br>Benefits > CoSD Enrollment Summary) after this event is finalized to review the actual contribution am the Benefits Division if you have any questions at 888-550-2203 or email at DHRBenefits.FGG@sdcounty.ca.gov

 $\alpha$ 

A new tab will open where you can print your elections for yourrecords.

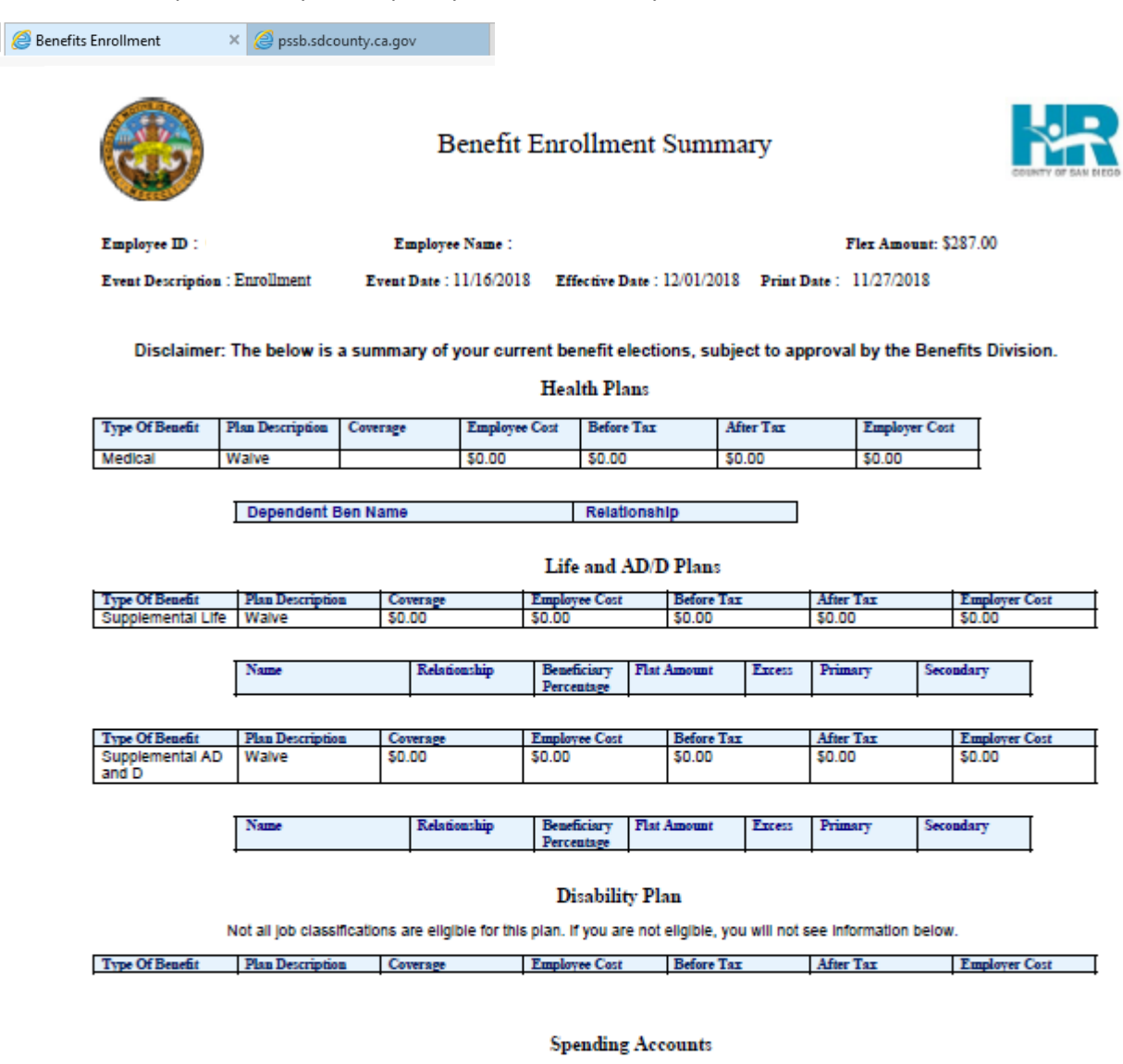

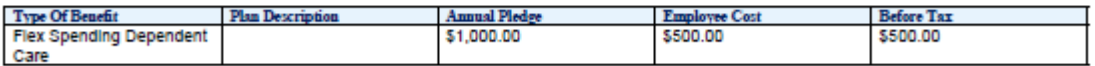

#### **Cost Summary**

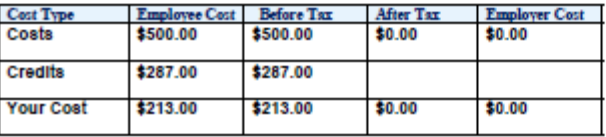

If you are satisfied with your New Hire Enrollment elections, click back to the Benefits Enrollment tab.

**Benefits Enrollment ×** ) *⊜* pssb.sdcounty.ca.gov Click "OK".

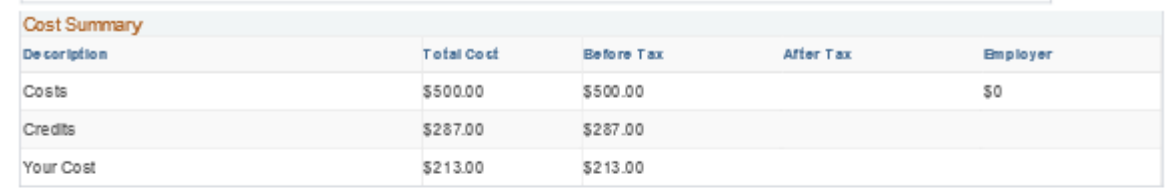

NOTE: Any Flex Credits remaining after the cost of your benefitelections are applied, except the Health Care FSA, will be allocated according to IRS regulations based on your medical plan election. Employees covered under any High Deductible<br>Medical Planw III have excess credits added to the Health Savings Account (HSA) up to the IRS Ilmit. E any non-High Deductible Group Medical plan will have excess flex credit allocated to a Health Reimbursement Account (HRA) up to the IRS limit, unless allocated to a Dependent Day Care Account. Employees who waive and are enrolled in an individual Medical plan (Tricare, Medicare, CA Exchange or other individual plan) will have a maximum of \$500 in annual excess flex credits allocated to the Health Care FSA per IRS regulations. The excess credit amount will be determined when your elections are finalized by the Benefits Division. Once your elections are finalized, your contributions to the HSA or the Health Care FSA may differ from the am ounts indicated on this Enrollment Summary because excess flex credits are not reflected on this statement. Return to the CoSD Enrollment Summary page in Mid-November (Main Menu > Self Service > Benefits > CoSD Enrollment Summary) after this event is finalized to review the actual contribution amounts. Please contact the Benefits Division if you have any questions at 888-550-2203 or email at DHRBenefits.FGG@sdcounty.ca.gov

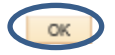

Select "OK" to exit the enrollment process.

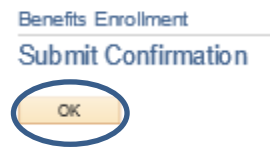

## **UPLOADING DOCUMENTS INTO SELF SERVICE**

Go to Self Service > Benefits > Document Upload or **[Click here to upload your Open Enrollment documents](https://pshcm.sdcounty.ca.gov/psp/hcmprd_newwin/EMPLOYEE/HRMS/c/W3EB_MENU.W3EB_ATTACH.GBL?FolderPath=PORTAL_ROOT_OBJECT.CO_EMPLOYEE_SELF_SERVICE.HC_BENEFITS_ESS.HC_W3EB_ATTACH_GBL&IsFolder=false&IgnoreParamTempl=FolderPath%20cIsFolder)**

The browser will open a new tab. The Life Event will be "HIR", then click "Add".

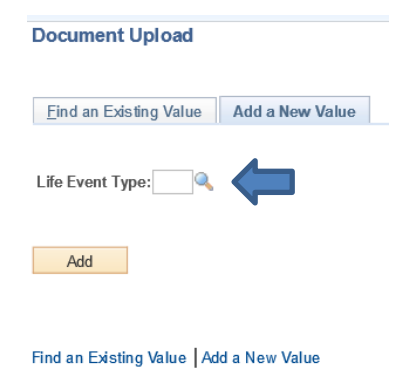

Click on "Add Attachment"

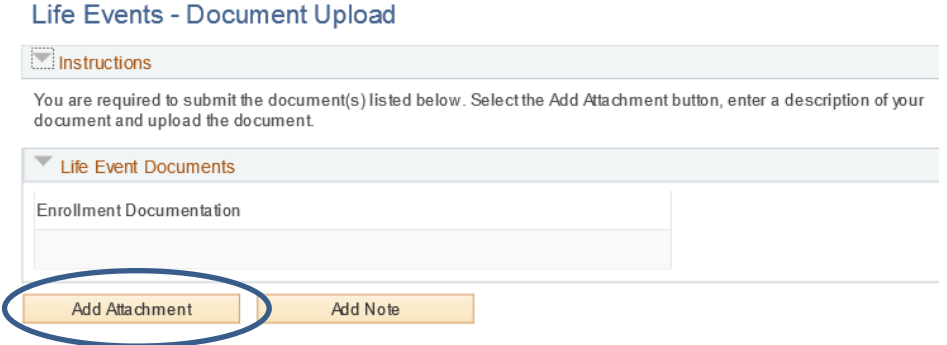

Type in the subject description and then click on "Add Attachment". Click "Browse" to pull the document from your files. Once the file is selected, click "Upload".

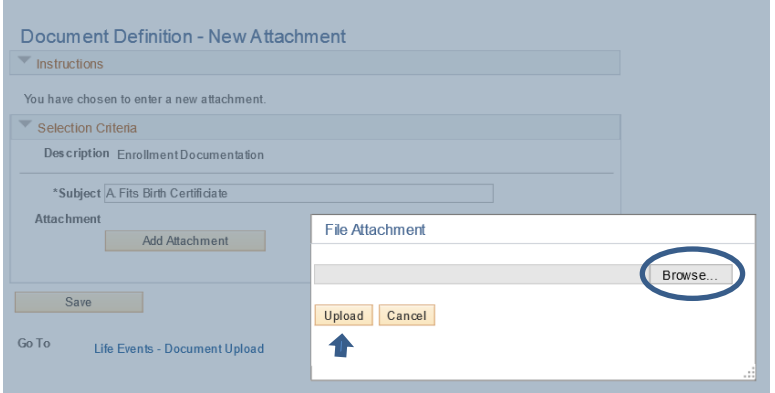

Click "Save" to complete the upload.

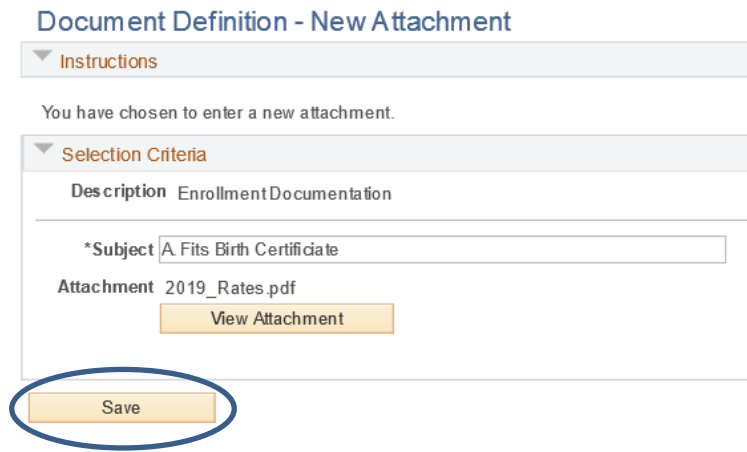

After attaching your documents, a message will pop up, click "OK". You will see your document uploaded.